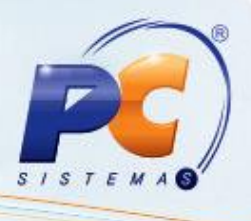

## **Apresentação**

O novo cálculo para clientes do Mato Grosso passará a ser utilizado, conforme art. 87- J-6 ao art.87-J-16 do RICMS, a partir da versão 20.0.4.1.

## **1. Procedimentos iniciais**

Para realizar o novo cálculo para clientes do Mato Grosso é necessário primeiramente realizar os seguintes procedimentos:

- <span id="page-0-0"></span>1) Acesse a rotina **302 – Cadastrar Cliente** a partir da versão **20.00.06**;
- 1.2) Selecione **Sim (S)** na opção **Usa novo cálculo de ST para MT** do tópico **08- Tributação**.

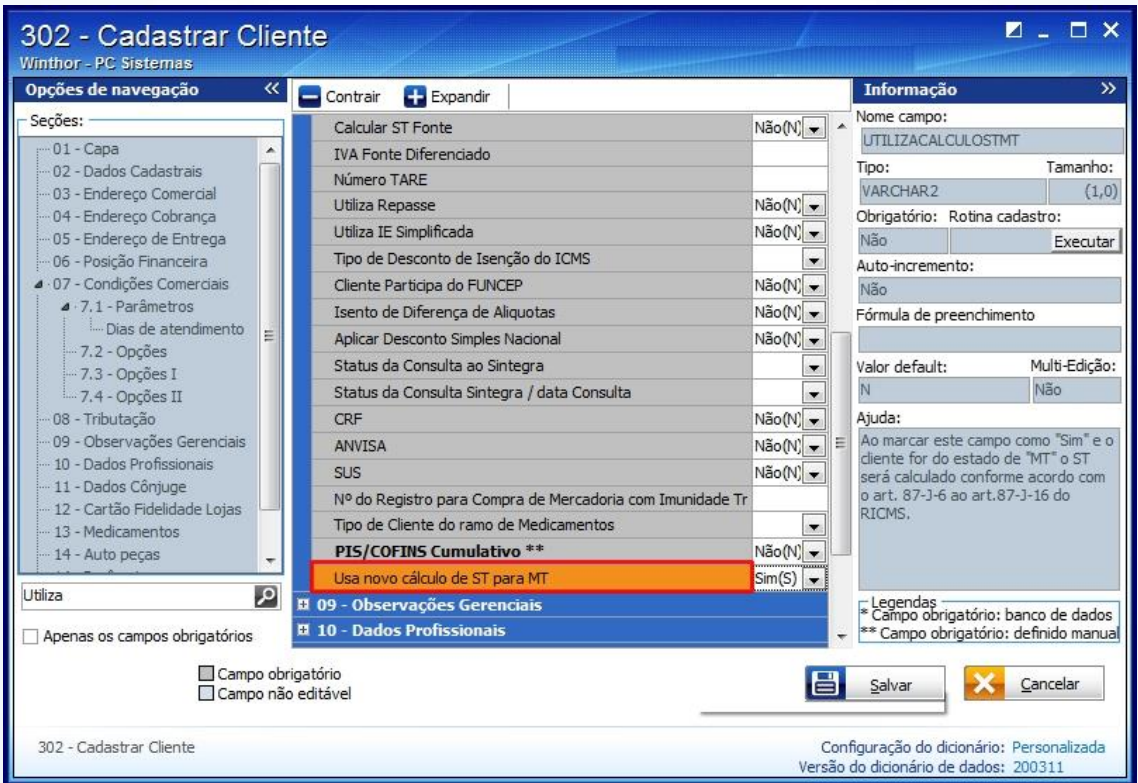

© Todos os direitos reservados. – PC Sistemas – v. 2.0 - Data: 10/06/2013 Página **1** de **5**

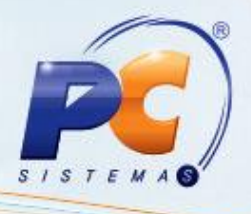

- <span id="page-1-0"></span>2) Acesse a rotina **508 – Cadastrar CNAE** a partir da versão **20.04.04**;
- 2.1) Clique no botão **Incluir**;
- 2.2) Informe o **Código da atividade econômica** e a **Descrição da atividade econômica;**
- 2.3) Selecione o **Código do ramo de atividade**;

2.4) Informe o **Percentual de carga tributária média** e a **Margem de MVA** da caixa **Tributações**, e em seguida clique no botão **Gravar**.

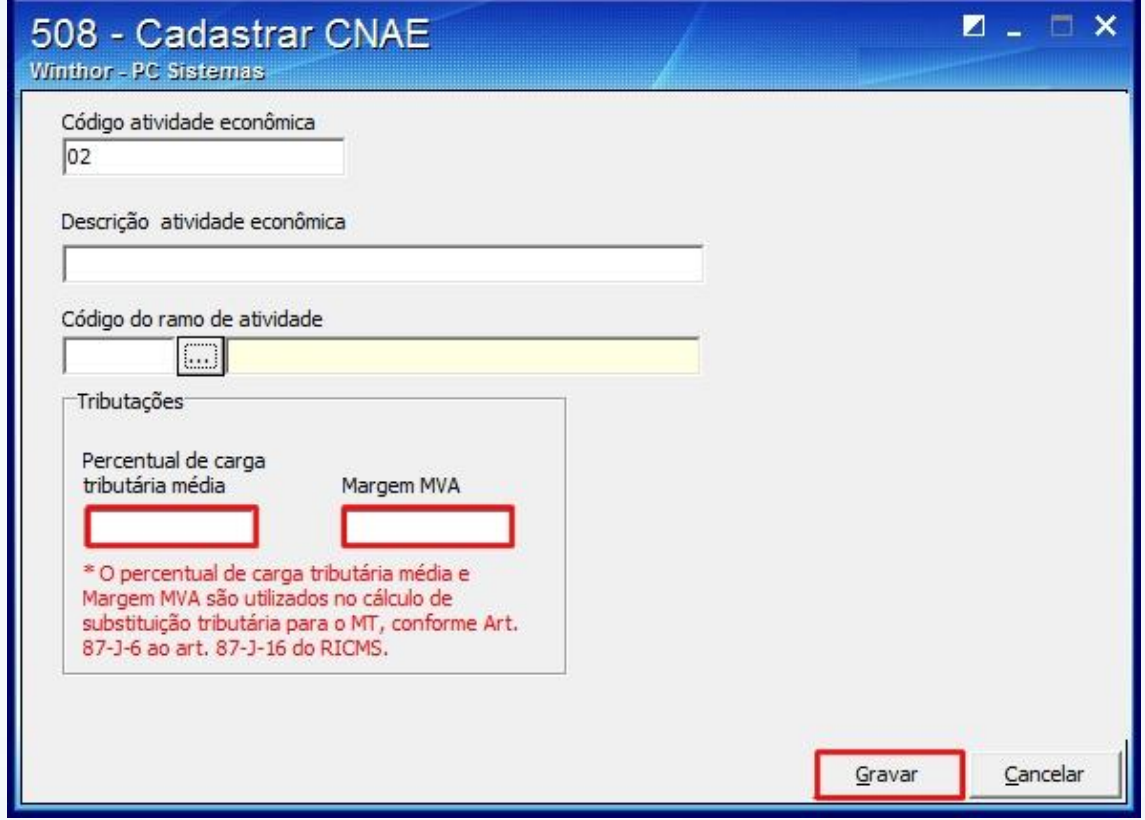

© Todos os direitos reservados. – PC Sistemas – v. 2.0 - Data: 10/06/2013 Página **2** de **5**

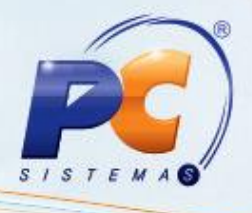

## **2. Digitar pedido de venda**

Para realizar o pedido de venda realize os seguintes procedimentos:

- 1) Acesse a rotina **316 – Digitar Pedido de Venda** a partir da versão **18.00.00**
- 2) Digite um pedido de venda para um cliente do MT;

3) Grave o pedido. Será verificado se a venda é interestadual ou interna e o cálculo seguirá as seguintes validações:

- Se a opção **Usa novo cálculo de ST para MT** da rotina **302 - Cadastrar Cliente** está marcada como **Sim**. Desta forma, será possível obter a praça, região e estado do cliente, onde será utilizado o cálculo de Operação Interestadual (para o MT);
- Será verificado o CNAE do cliente no campo **CNAE** (Código Nacional de Atividade Econômica) para se obter o MVA (Margem de Valor Agregado) e a Carga Tributária Média. Estes campos devem estar devidamente preenchidos na rotina **508 – Cadastrar CNAE**;
- Serão verificadas a praça e região do cliente para chegar até a tributação vinculada ao produto nos campos **Praça** (rotina 302 – Cadastrar Cliente) e **Praça** (rotina 572 – Cadastrar Praça);
- Desta forma, será obtida a situação tributaria (PCTABPR.CODST) do produto. Importante: para realizar o cálculo de ST para o estado do MT, será necessário que os seguintes campos estejam preenchidos: **%IVA**, **Alíq. ICMS1 (Interna)** ou **Alíq. ICMS2 (Externa)** ou os campos da caixa Substituição Tributária Fonte: **%IVA**, **Alíq. ICMS1** ou **Alíq. ICMS2**.

© Todos os direitos reservados. – PC Sistemas – v. 2.0 - Data: 10/06/2013 Página **3** de **5**

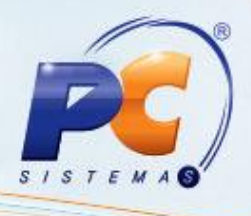

## **3. Faturar Pedido de Venda**

Para faturar o Pedido de Venda com o novo cálculo para clientes do Mato Grosso é necessário primeiramente realizar os seguintes procedimentos:

- <span id="page-3-0"></span>1) Acesse a rotina **132 – Parâmetros da Presidência** a partir da versão **18.01.03**.
- 1.2) Marque **Sim** na opção **2234 – Utilizar valor de frete e outras despesas na base de cálculo de substituição tributária**.

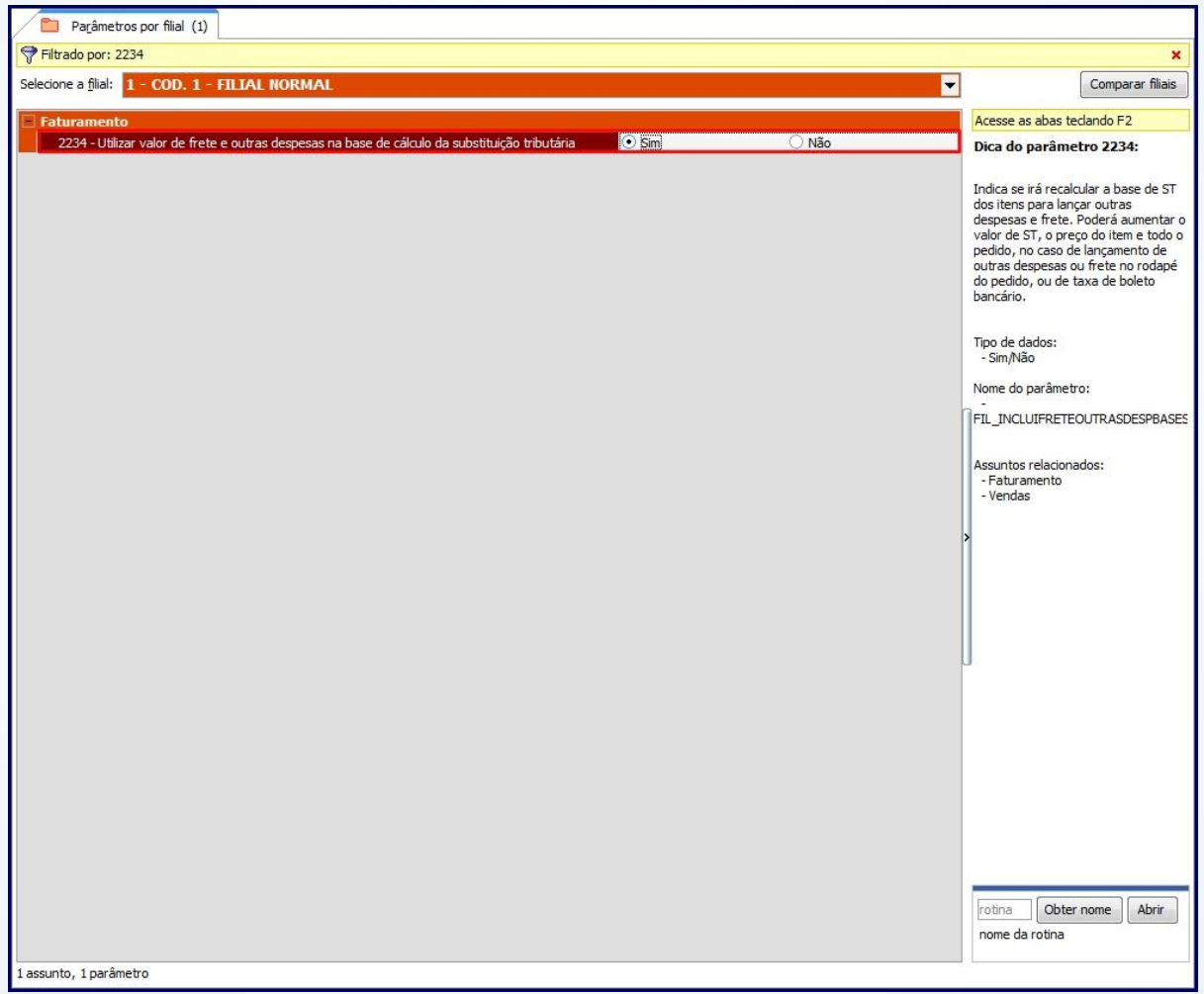

- 1.3) Informe um percentual nos seguintes parâmetros, pois o sistema não aplica o frete no rateio dos itens no momento de faturar o pedido:
	- **1163 - % de ICMS para geração de frete (estadual);**
	- **1998 - % de ICMS para geração de frete (estadual)**;
	- **1165 - % de ICMS para geração de frete (interestadual);**
	- **1100 -% de ICMS para geração de frete (interestadual)**.

© Todos os direitos reservados. – PC Sistemas – v. 2.0 - Data: 10/06/2013 Página **4** de **5**

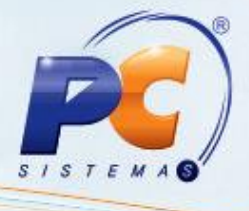

- 2) Acesse a rotina **1400 – Atualizar Procedures** a partir da versão **20.04.04**;
- 2.1) Marque a opção **01- Faturar pedido de venda** da aba **Procedures** em seguida clique no botão **Atualizar**.

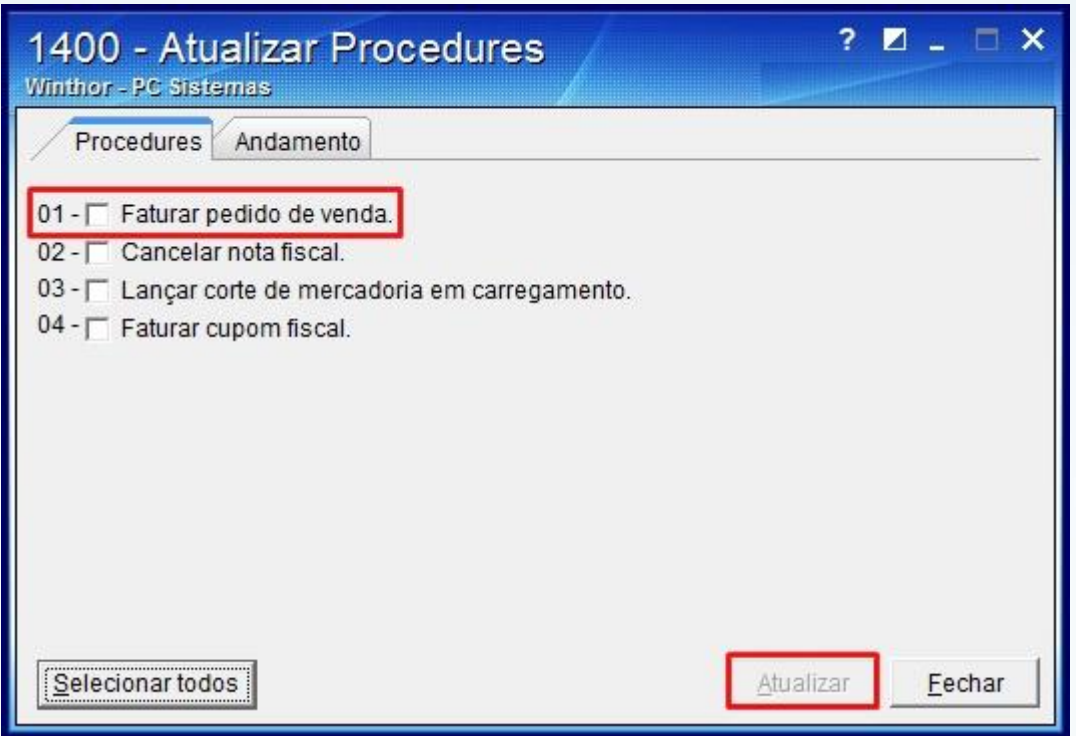

**Observação**: Caso a opção **2234 – Utilizar valor de frete** da rotina [132](#page-3-0) esteja marcada como **Sim**, o cliente estiver parametrizado para utilizar o cálculo de ST para MT na rotina [302](#page-0-0) e as tributações para MT estiverem cadastradas na rotina [508,](#page-1-0) ao faturar o Pedido de venda e ratear o frete e outras despesas no item do pedido, o valor do ST será recalculado de acordo com as novas regras do cálculo de ST para MT.

© Todos os direitos reservados. – PC Sistemas – v. 2.0 - Data: 10/06/2013 Página **5** de **5**